# 第13章 予定価格質疑

# (建設工事又は測量コンサルタント等業務に限る)

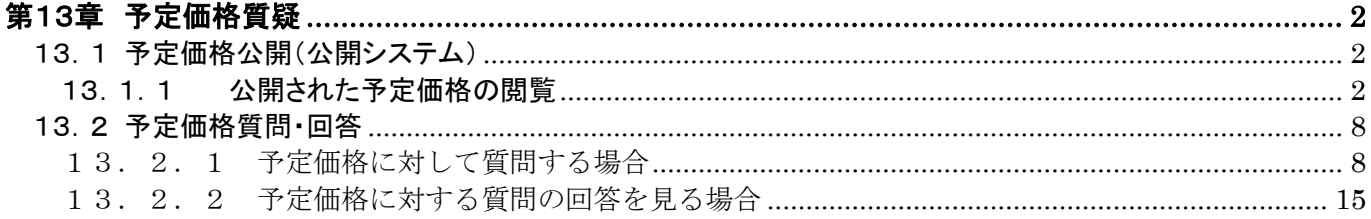

## <span id="page-1-0"></span>第13章 予定価格質疑

公開された予定価格に対する質問登録方法について記述します。

## <span id="page-1-1"></span>13.1 予定価格公開(公開システム)

## <span id="page-1-2"></span>13.1.1 公開された予定価格の閲覧

予定価格の公開有無と質問期限を確認します。

(1) 大阪府電子調達システムポータルサイトの「電子調達システムメニュー」画面で、①『入札結果』 ボタンをクリックします。

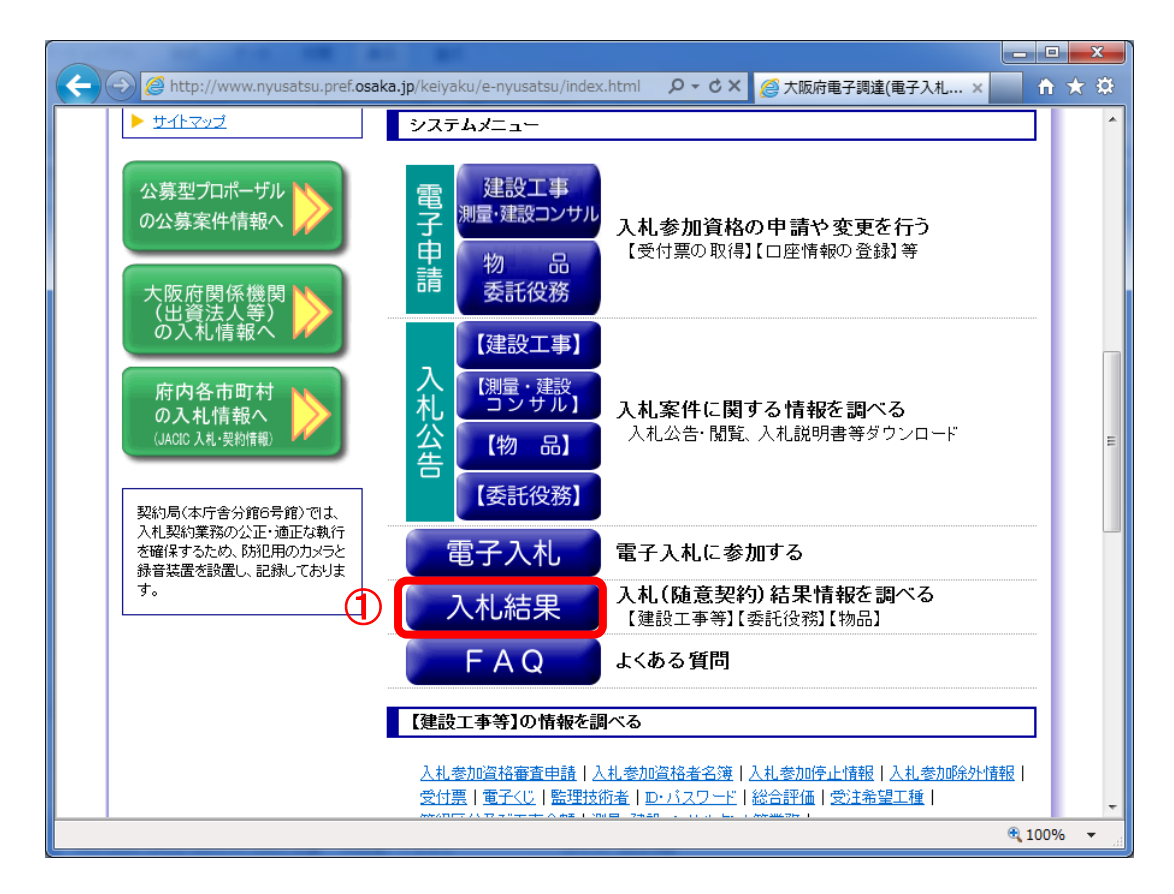

(2) 「簡易検索条件入力」画面が表示されます。「検索条件」を入力し、②『検索』ボタンをクリック します。また、より詳細に検索するときは、4「詳細検索条件表示」ボタンをクリックすると、「詳 細検索条件入力」画面が表示されます。

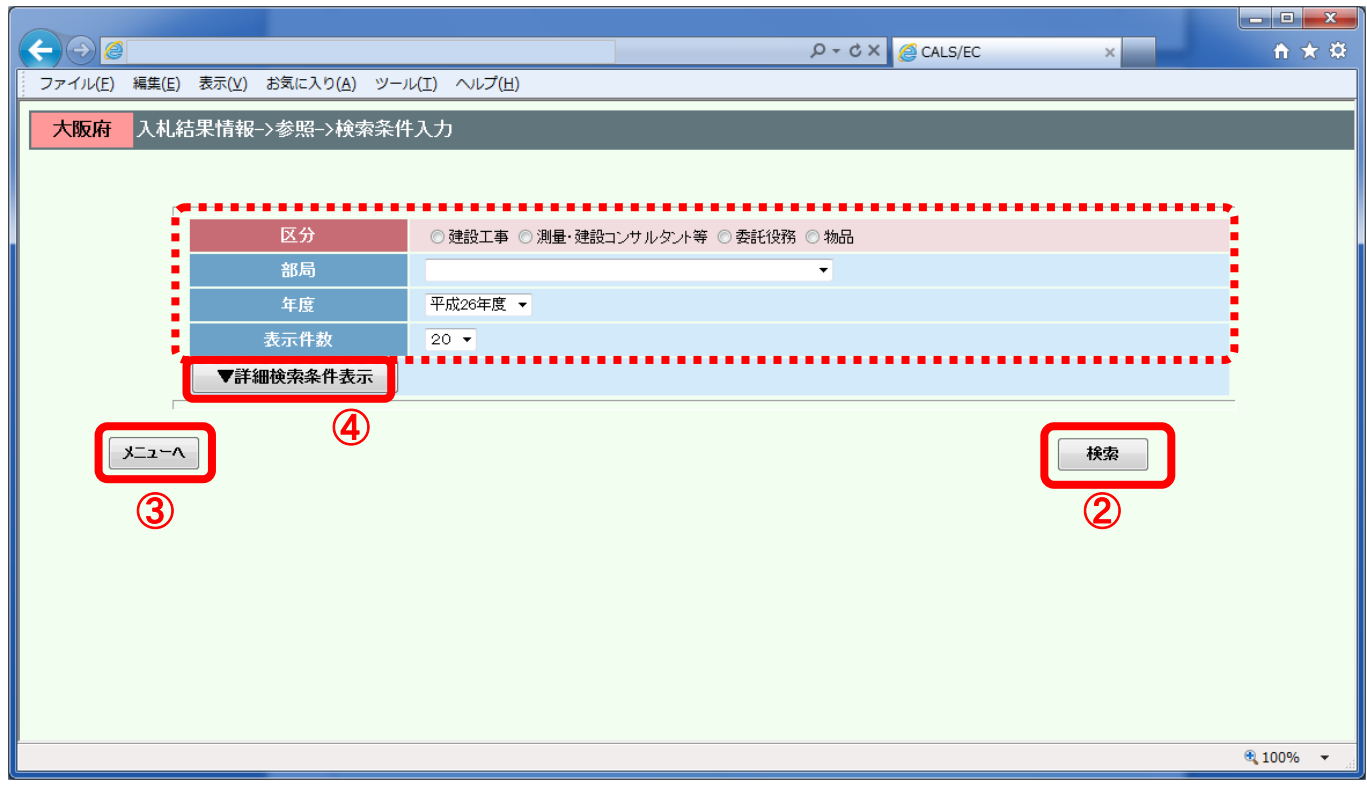

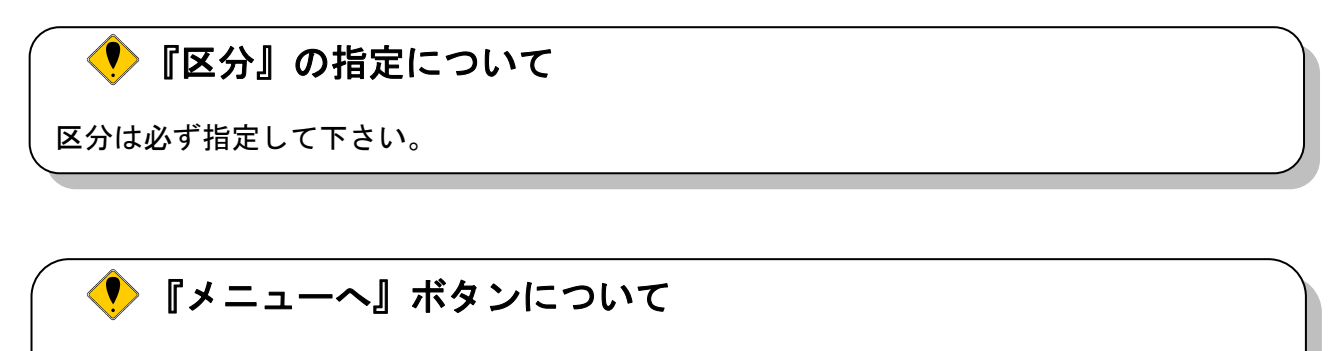

③『メニューへ』ボタンをクリックすると、大阪府電子調達システムポータルサイトに戻りま す。

(3) 「詳細検索条件入力」画面が表示されます。「検索条件」を入力し、⑤『検索』ボタンをクリック します。また、より簡易に検索するときは⑥『簡易検索条件表示』ボタンをクリックすると、「簡 易検索条件入力」画面が表示されます。

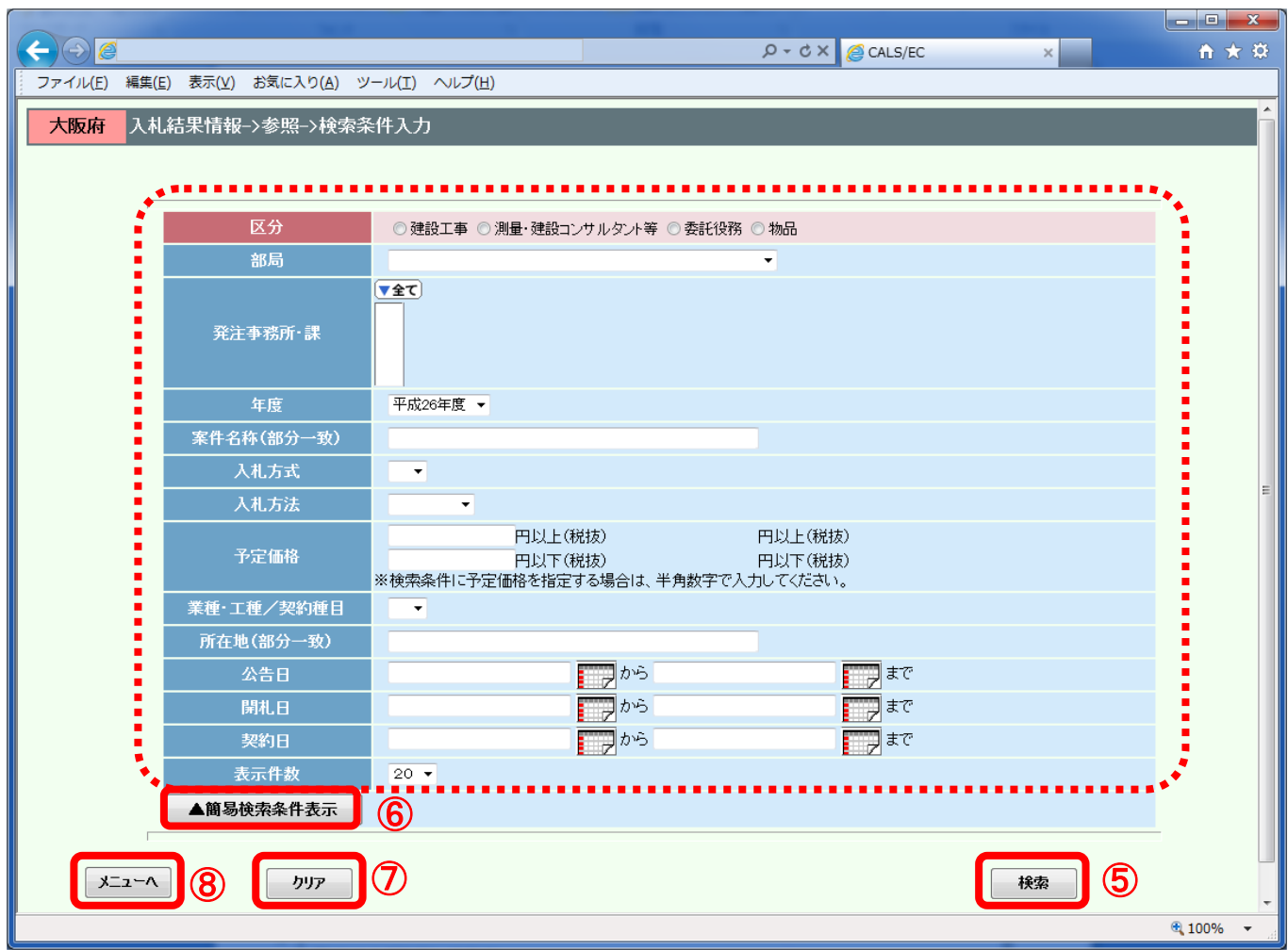

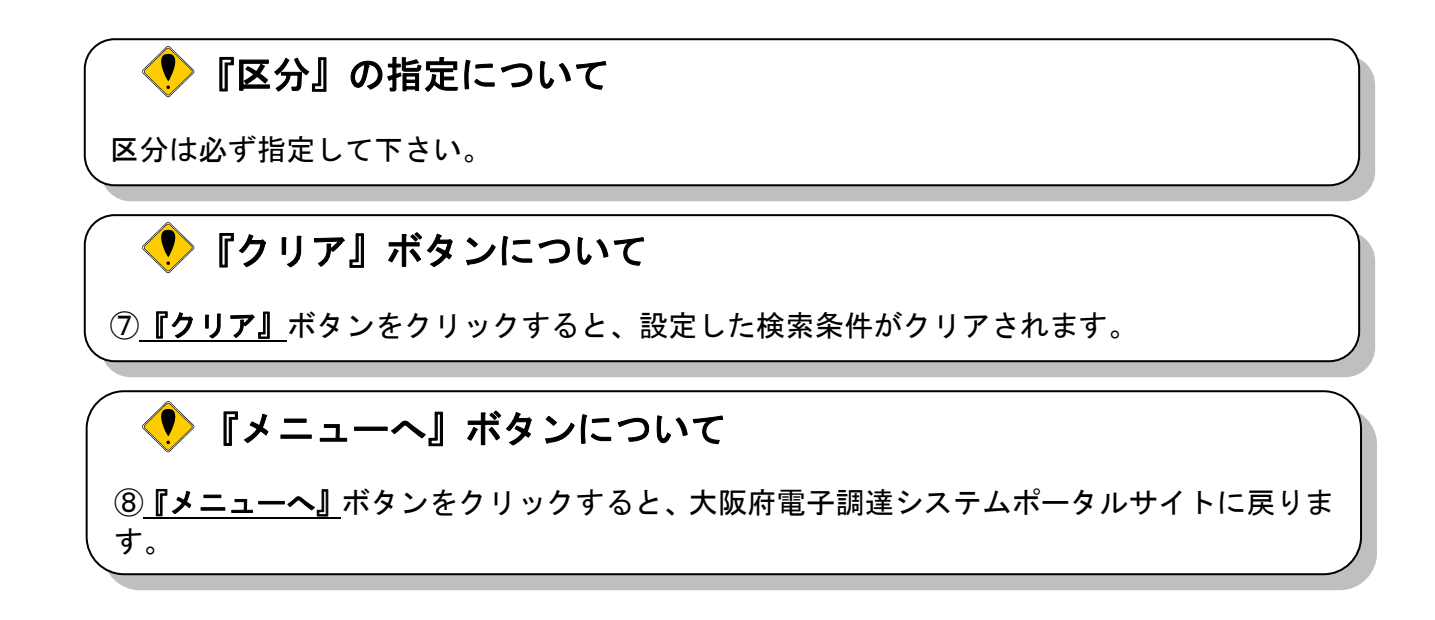

(4) 検索条件に合致した「検索結果表示」画面が表示されます。「予定価格等」欄の⑨『表示』ボタンを クリックします。

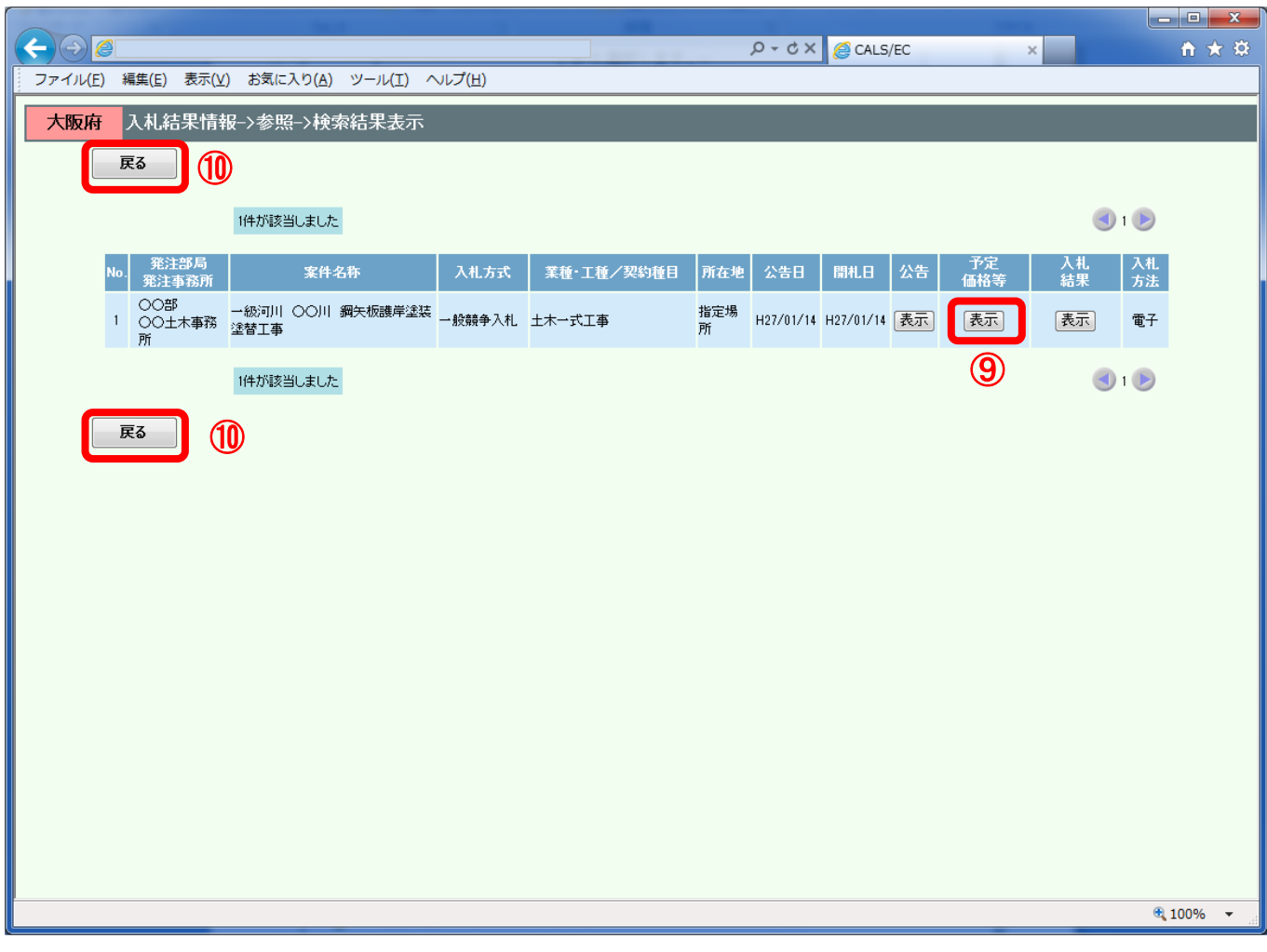

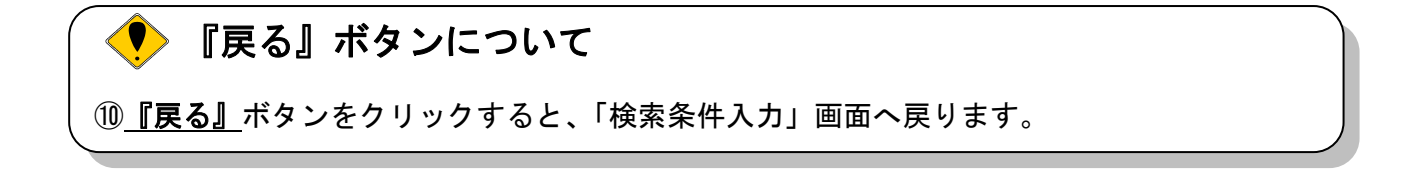

### (5) 「予定価格情報」画面が表示されます。

「入札書比較予定価格」が公開されており、「予定価格質問請求期限」が現在日時以降であれば、 質問回答機能より、予定価格に対する質問を登録することができます。

「予定価格質問請求期限」が表示されていないときは、予定価格の質疑対象案件ではないか、質問 請求期間ではありません。

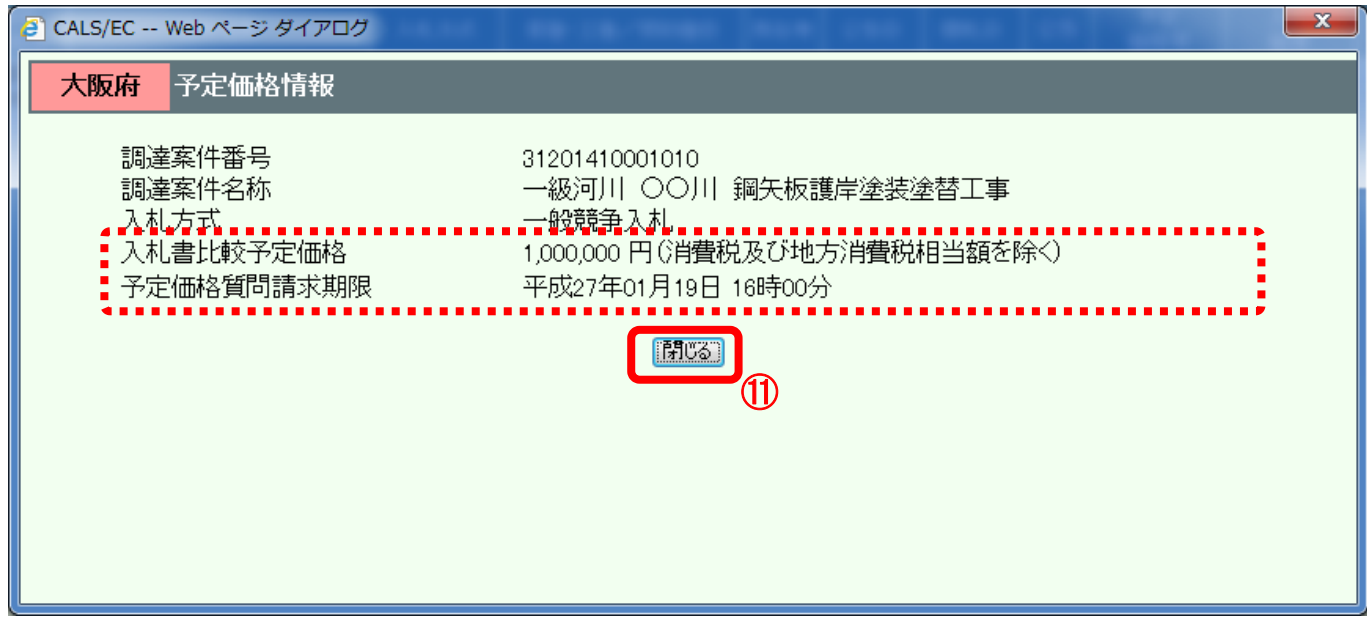

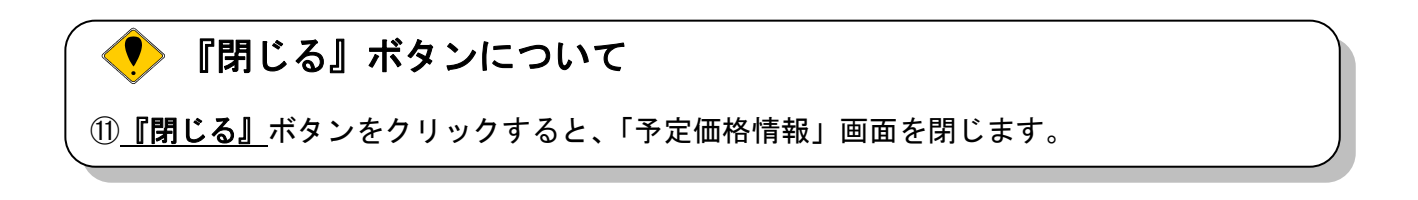

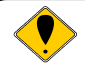

# 『入札結果情報』画面について

入札結果情報画面からも「予定価格質問請求期限」の閲覧は可能です。

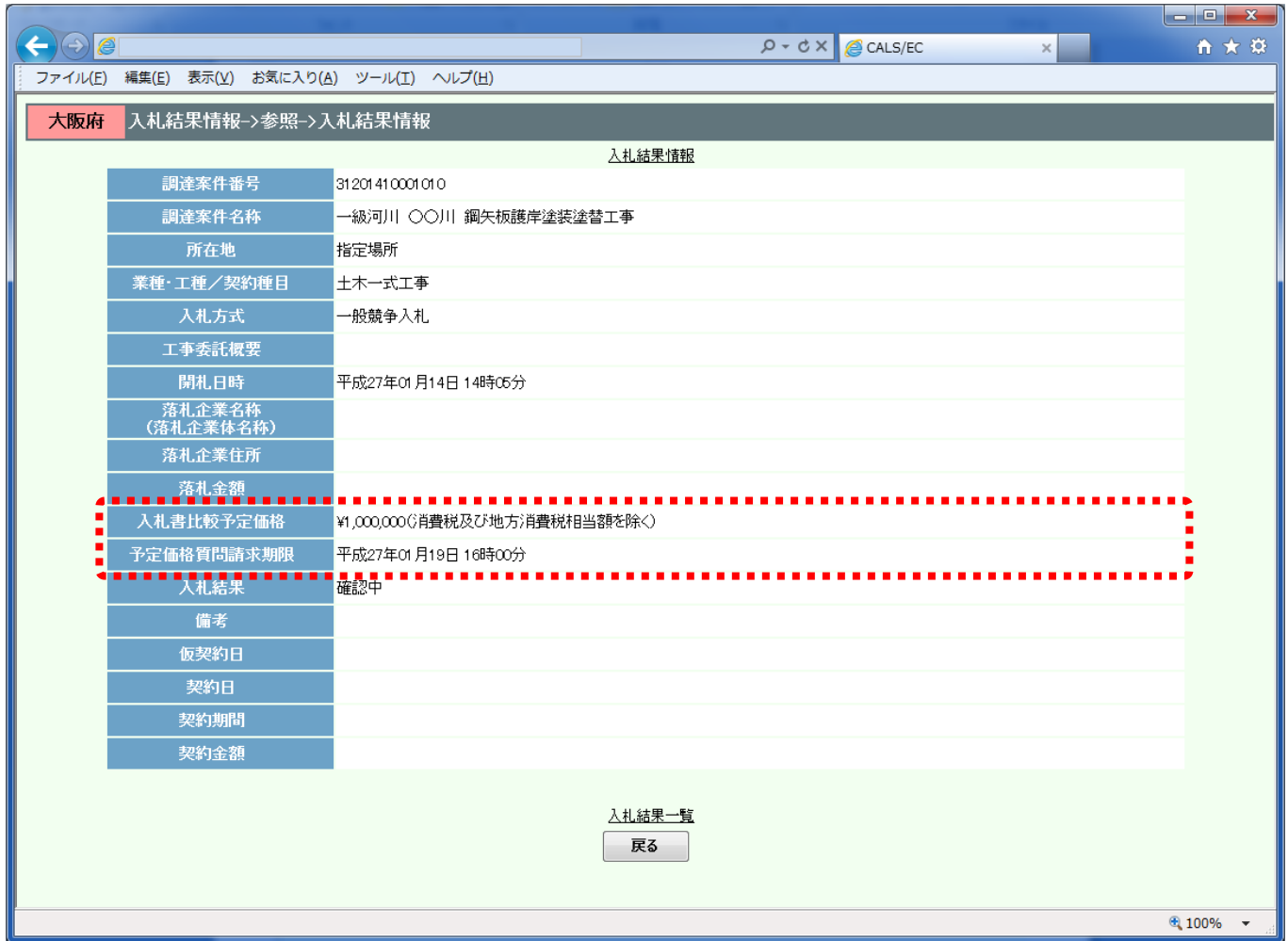

# <span id="page-7-0"></span>13.2 予定価格質問・回答

### <span id="page-7-1"></span>13.2.1 予定価格に対して質問する場合

予定価格に対する質問内容を登録することができます。

(1)「調達案件検索」画面より、「検索条件」を設定し、1 「「予定価格」質疑(建設工事又は測量コン サルタント等業務に限る)』ボタンをクリックします。

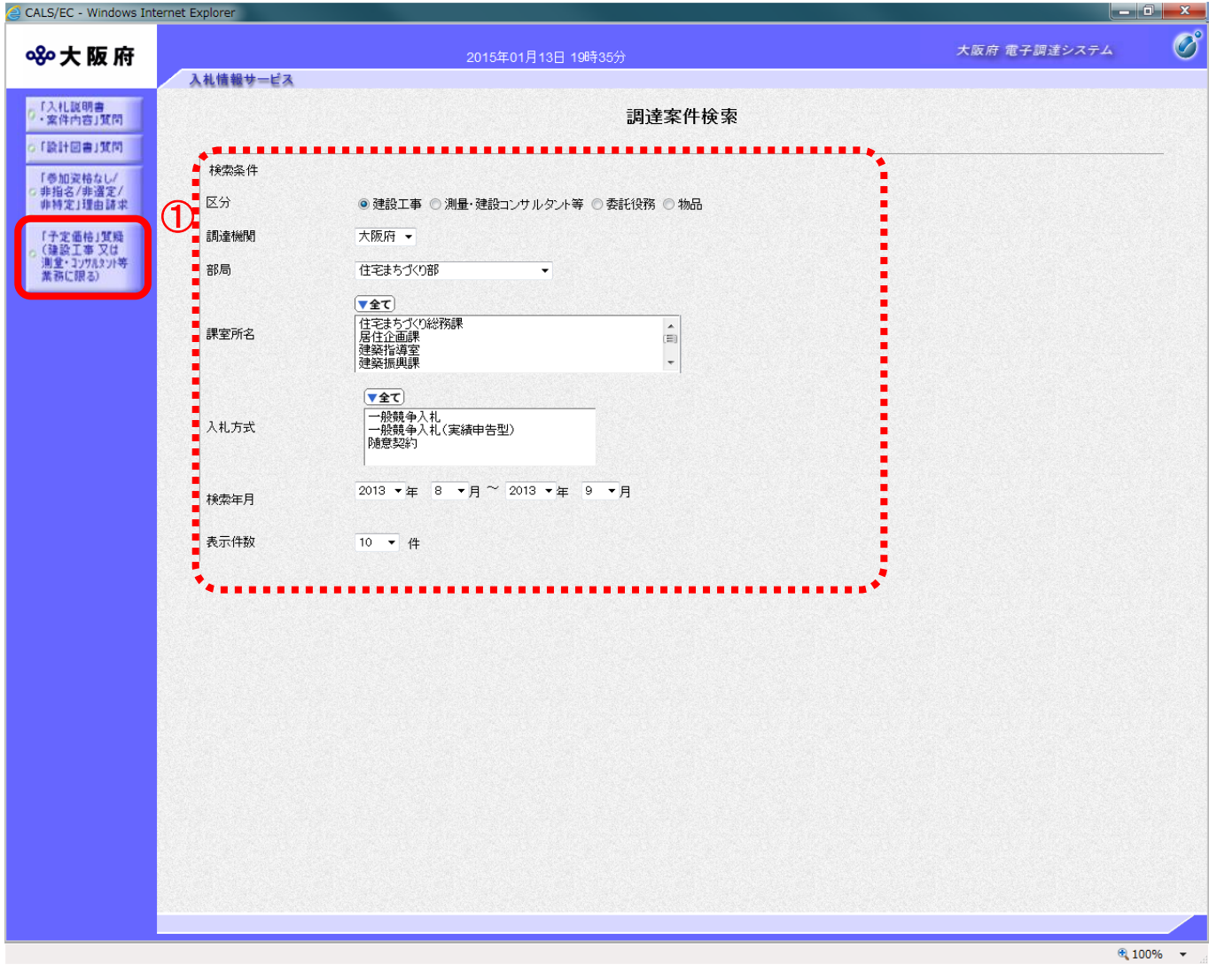

#### $\bigcirc$ 「予定価格質問回答」の注意事項

入札書を提出した者のみが質問または閲覧が可能です。 予定価格公開開始日から予定価格質問請求期限まで質問が可能です。 (2)「予定価格 調達案件一覧」画面が表示されます。「説明書」欄の②『選択』ボタンをクリックします

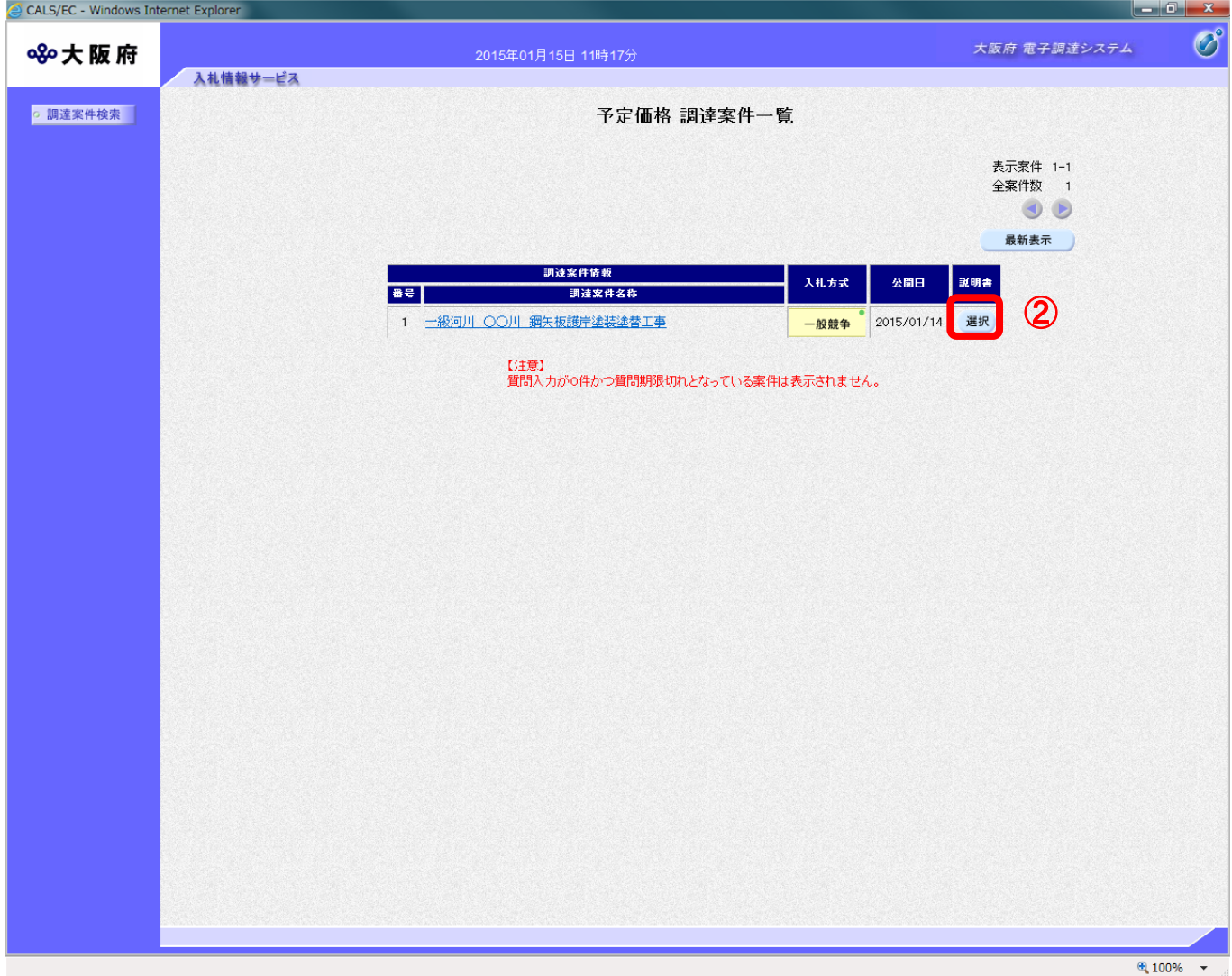

(3)「予定価格 質問回答一覧」画面が表示されます。質問を行う場合、3)『質問入力』ボタンをクリッ クします。

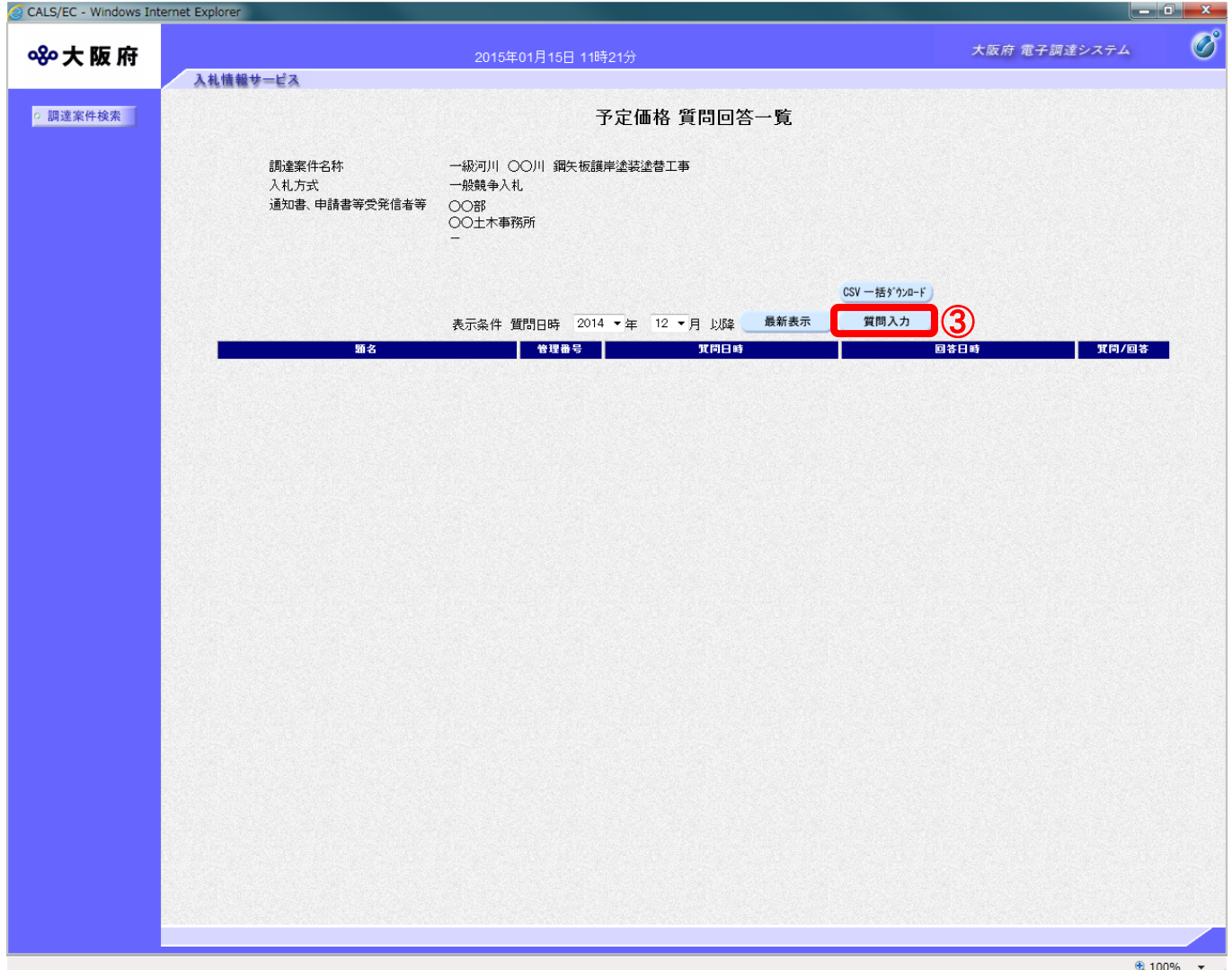

(4)「予定価格に対する質問」の入力画面が表示されます。質問の題名と内容を入力します。

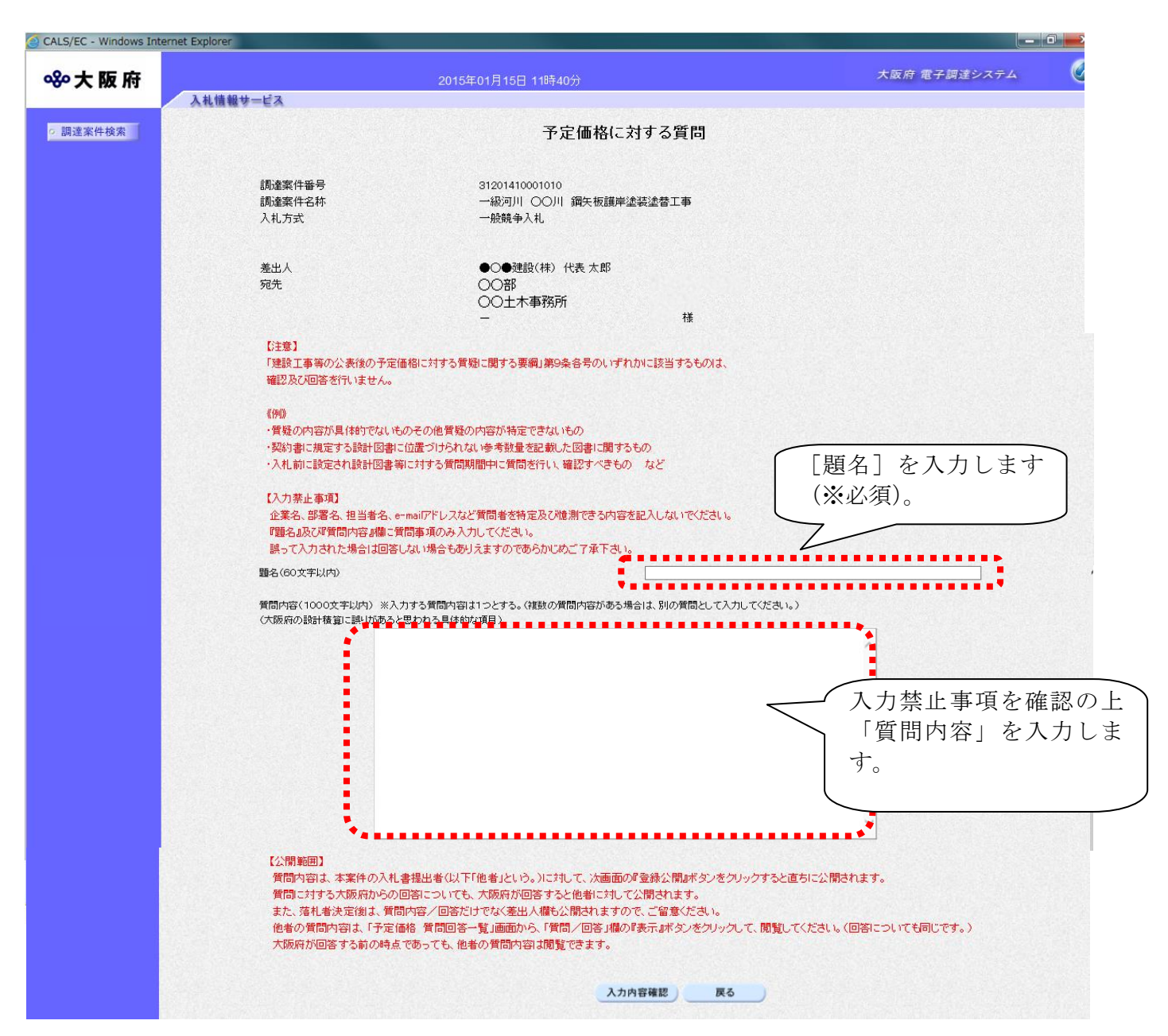

# (注意事項)公開範囲について

 $\langle \bullet \rangle$ 

質問内容は、本案件の入札書提出者(以下他者という。)に対して、次画面の『登録公開』ボ タンをクリックすると直ちに公開されます。質問内容に対する大阪府からの回答についても、大 阪府が回答すると他者に対しても公開されます。

また、落札者決定後は、質問内容/回答だけでなく、差出人欄も公開されますので、ご留意く ださい。

他者の質問内容は、「予定価格 質問回答一覧」画面から「質問/回答」欄の『表示』ボタン をクリックして閲覧してください(回答についても同じです)。大阪府が回答する前の時点であっ ても、他者の質問内容は閲覧できます。

(8)④『入力内容確認』ボタンをクリックします。⑤『戻る』ボタンをクリックすると、「予定価格 質 問回答一覧」画面に戻ります。

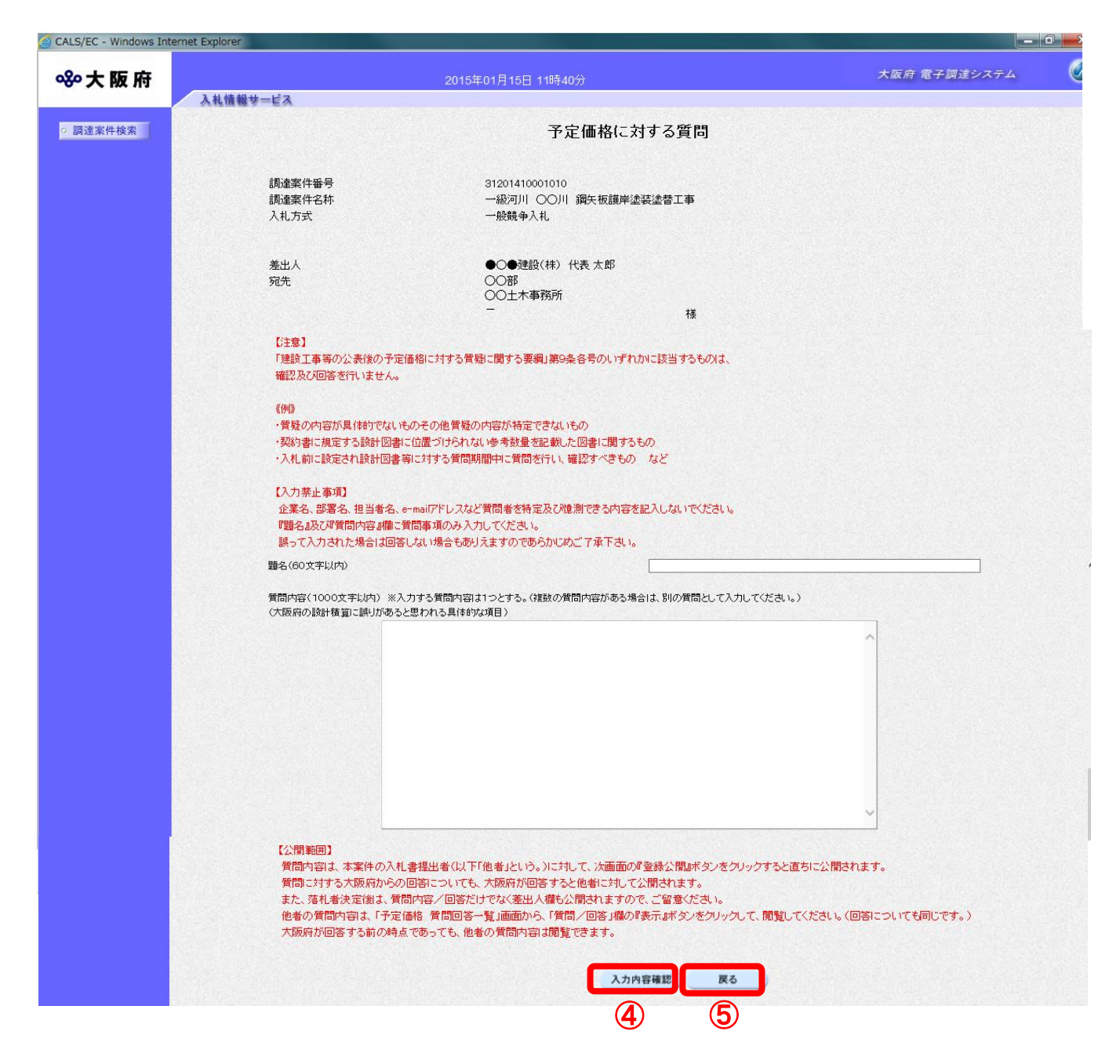

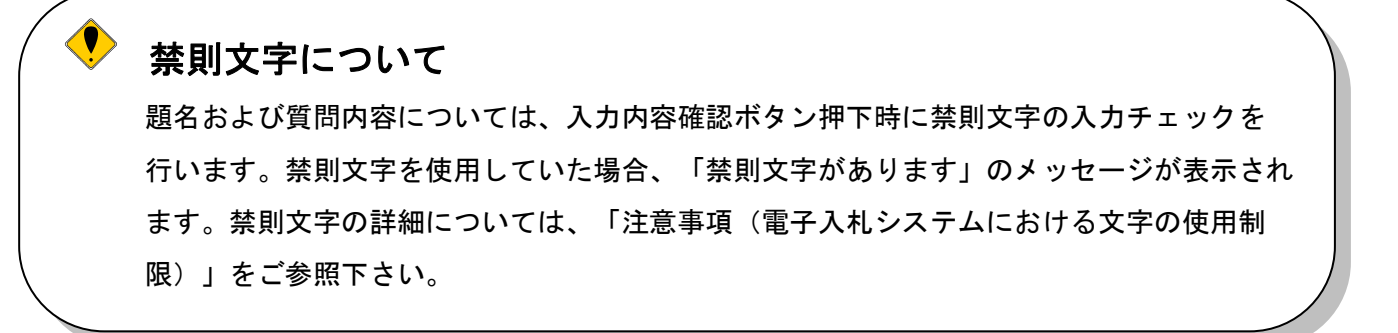

(9)「予定価格に対する質問」の確認画面が表示されます。⑥『登録公開』ボタンをクリックします。

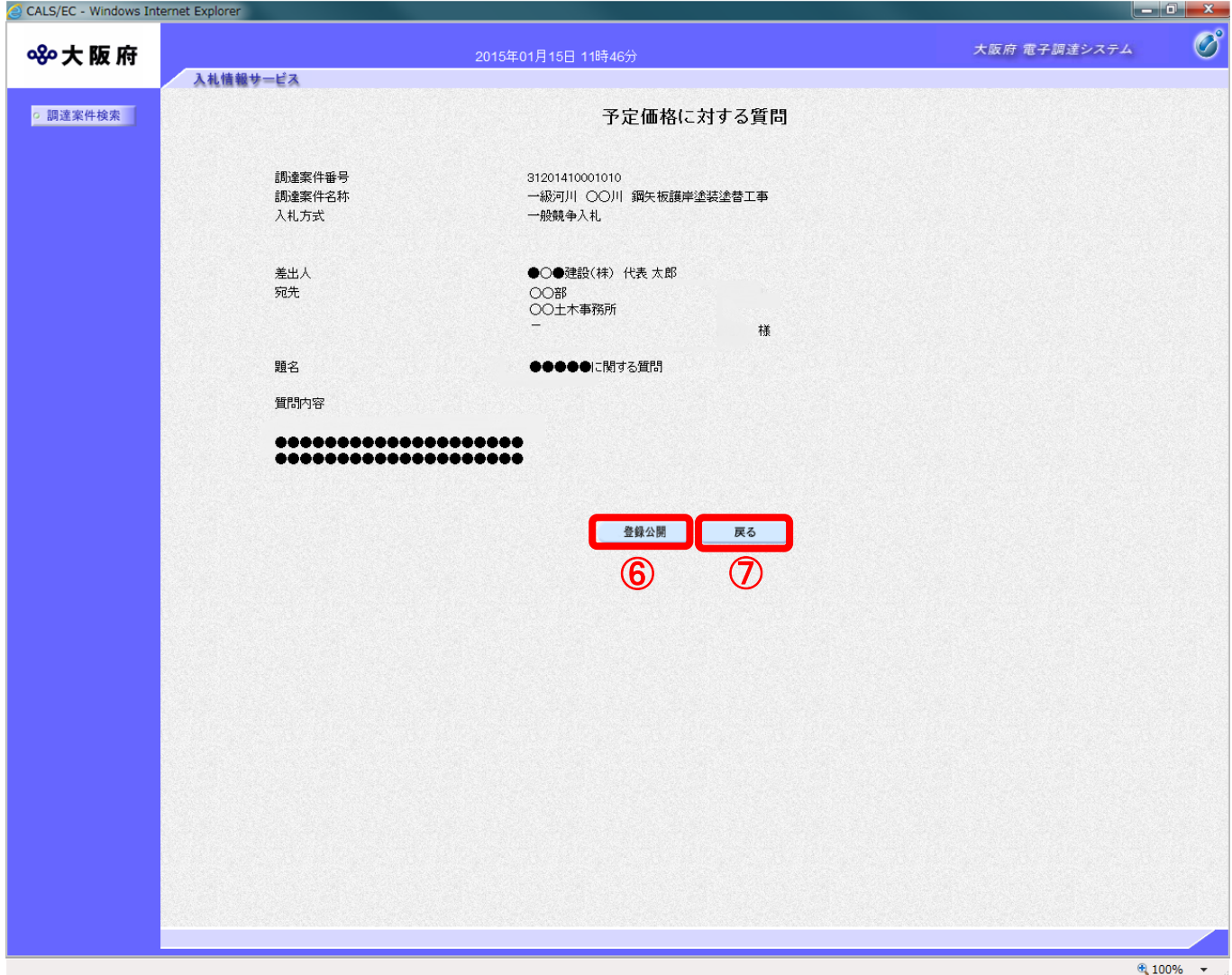

(10)登録完了画面が表示されます。⑧『質問/回答一覧』ボタンをクリックすると、「予定価格 質 問回答一覧」画面へ戻ります。

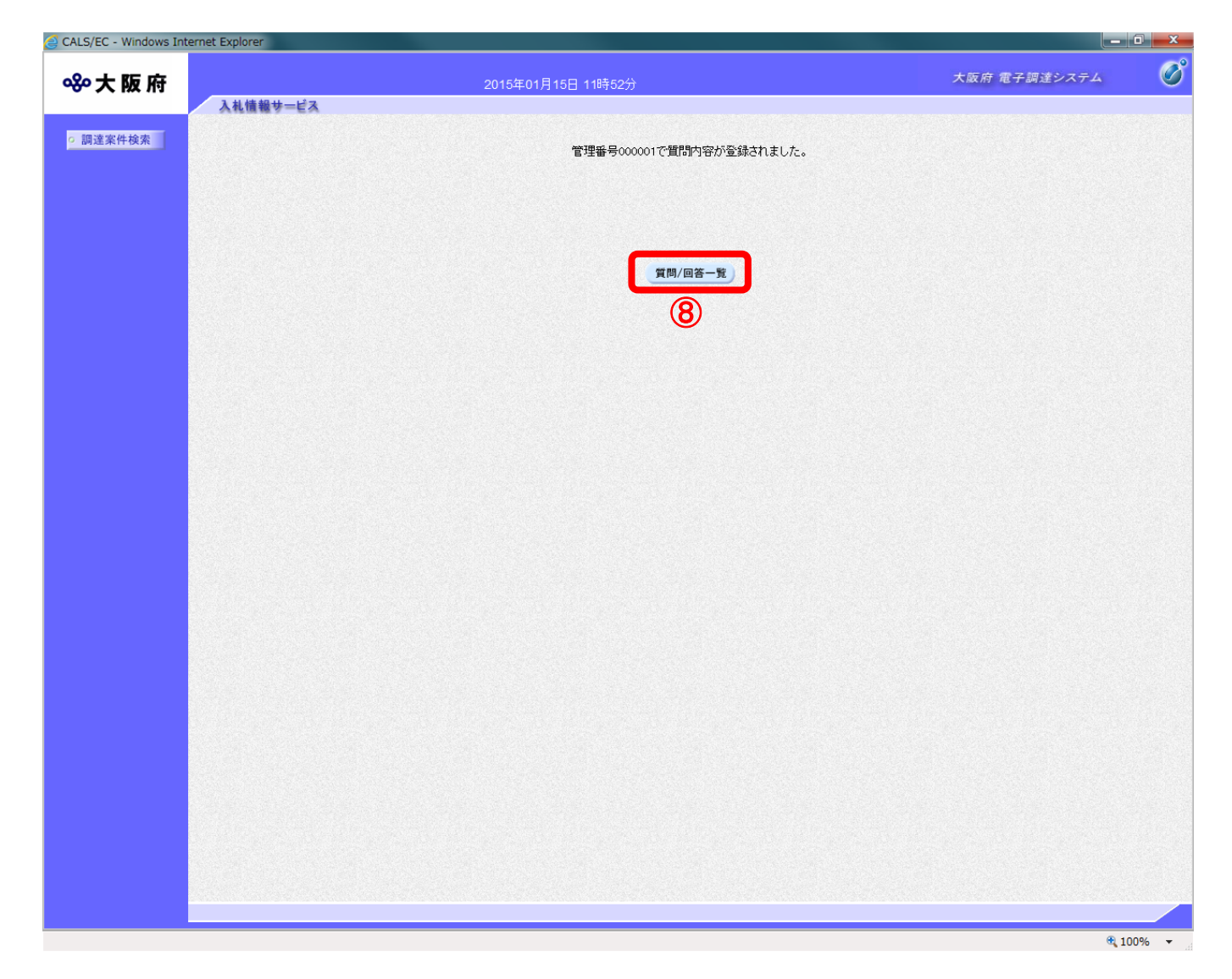

#### <span id="page-14-0"></span>13.2.2 予定価格に対する質問の回答を見る場合

発注者より回答が届くと、「予定価格 質問回答一覧」画面の「回答日時」欄に、回答日時が表示され ます。その場合、『表示』ボタンを押下して回答内容を参照して下さい。

(1)「予定価格 質問回答一覧」画面より、「質問/回答」欄の①『表示』ボタンをクリックします。

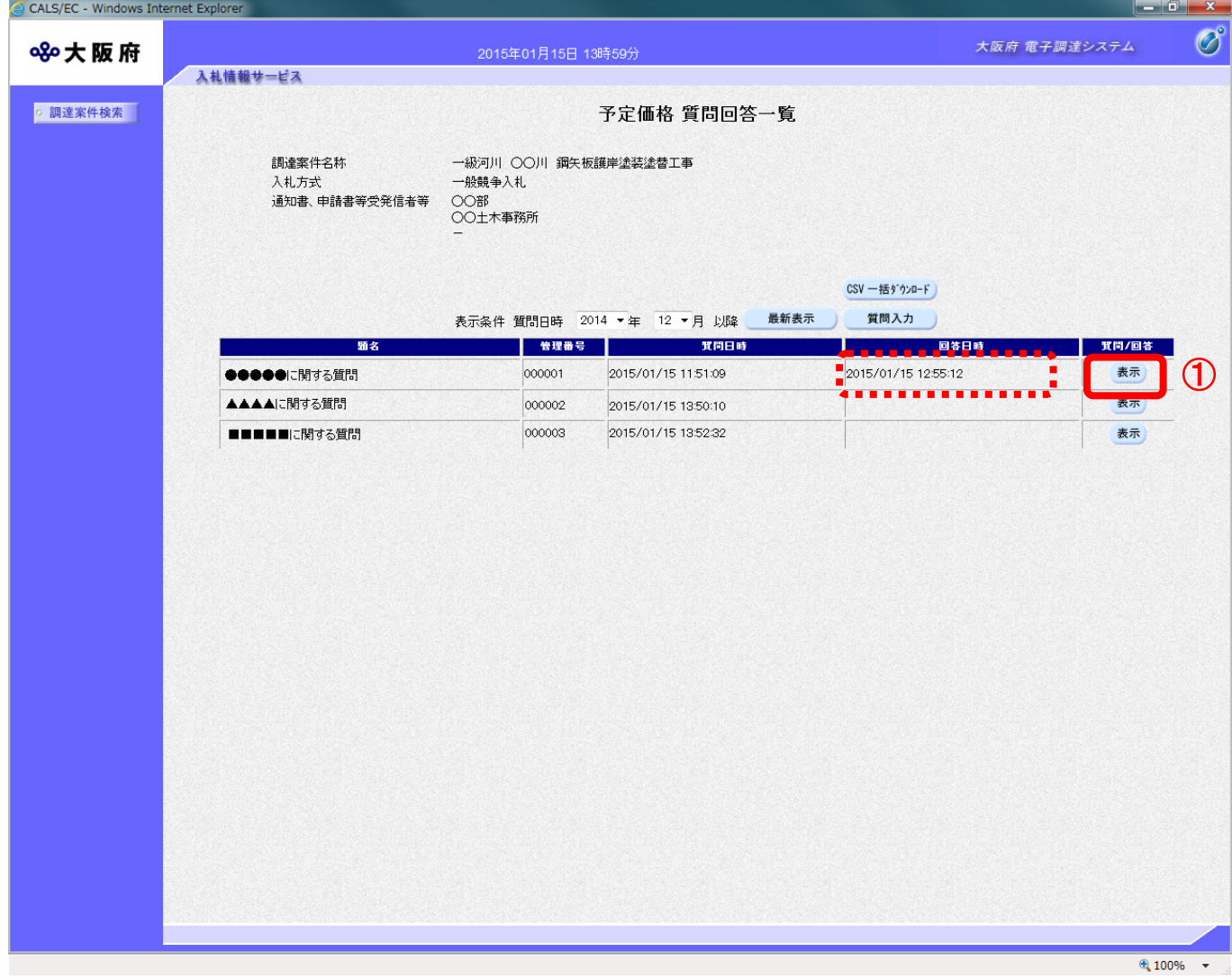

#### $\langle \bullet \rangle$ 『CSV一括ダウンロード』ボタンについて

画面上に表示されている該当案件の質問回答内容を全て CSV 形式でダウンロードすることが できます。

CSV 形式とは、データをカンマ(",")で区切って並べたファイル形式。汎用性が高く、Microsoft Excel 等の表計算ソフトと互換性があり、それらのソフトでの加工が容易です。

(2)「予定価格に対する質問回答」画面が表示され、発注者からの回答を確認することができます。② けり刷しボタンをクリックし、印刷を実行します。

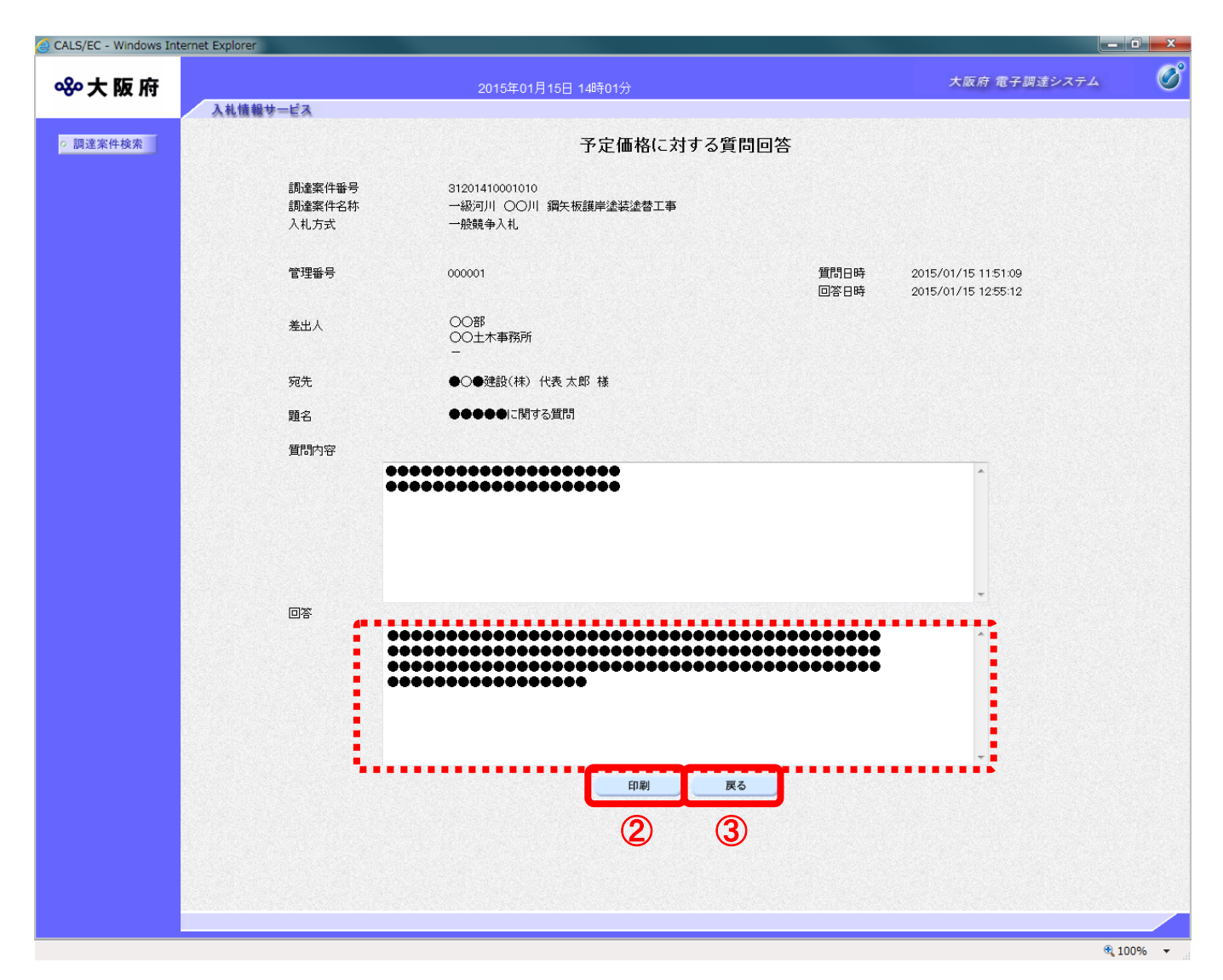

(4)「予定価格に対する質問回答」の印刷イメージが別ウィンドウにて表示されます。ブラウザの4 刷』ボタンをクリックします。

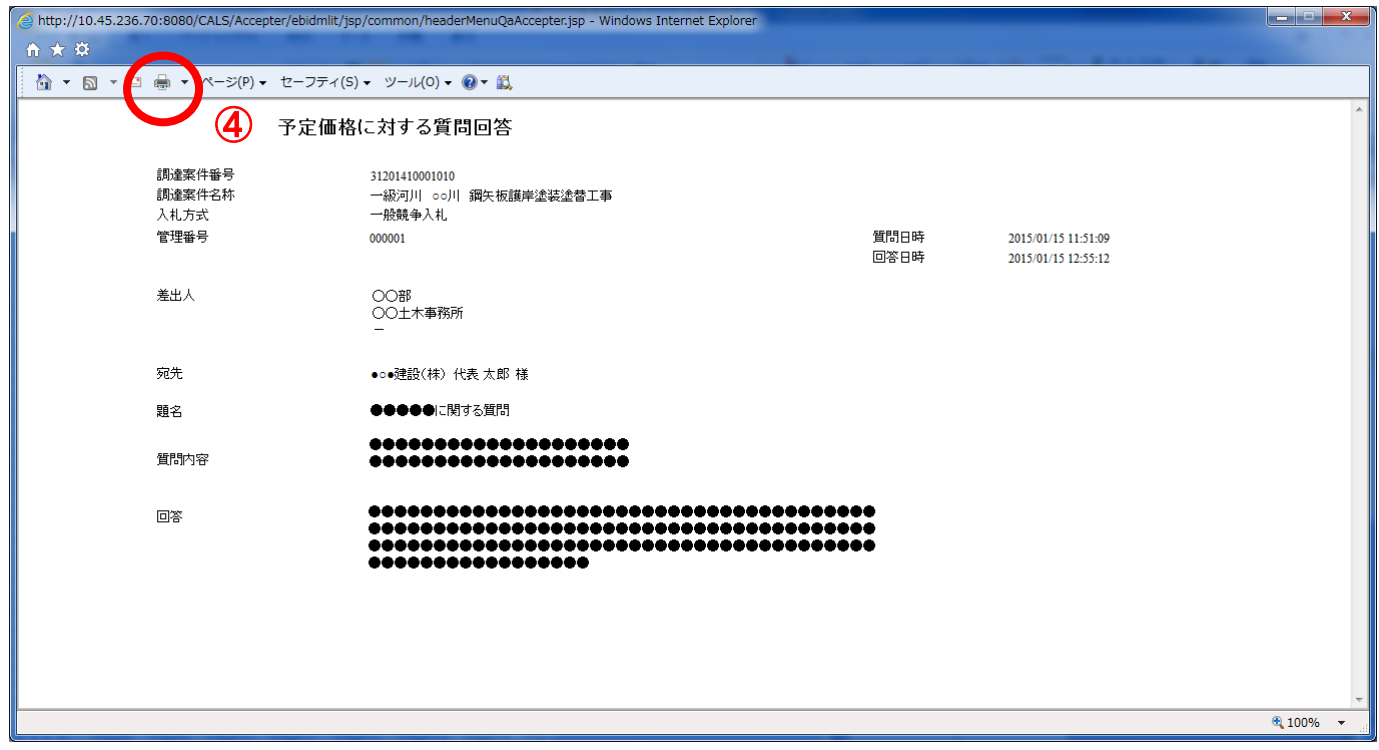